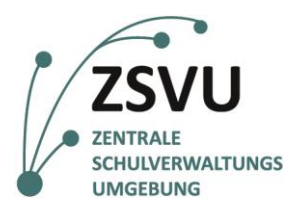

**eGovernment@School**

Senatsverwaltung für Bildung, Jugend und Familie

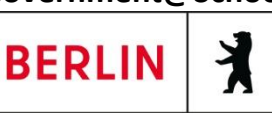

Useranleitung

## **Faxfunktion des Multifunktionsgeräts Lexmark MX-421**

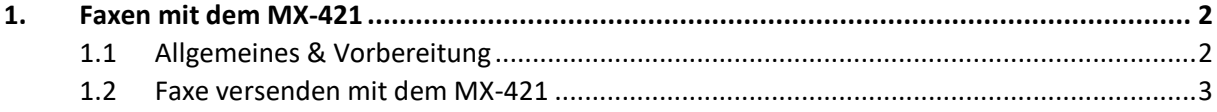

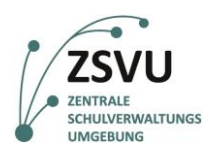

## <span id="page-1-0"></span>**1. Faxen mit dem MX-421**

## <span id="page-1-1"></span>**1.1 Allgemeines & Vorbereitung**

Um die Faxfunktion des Multifunktionsgeräts Lexmark MX-421 nutzen zu können, muss diese Funktion grundsätzlich am Tag der Migration in die ZSVU durch die verantwortlichen Techniker\*innen eingerichtet werden. Auch das Einpflegen eines Adressbuchs ist nur über die Beauftragung des Supports möglich (Ticket an das SSZB).

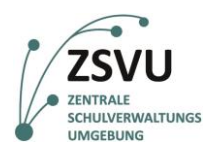

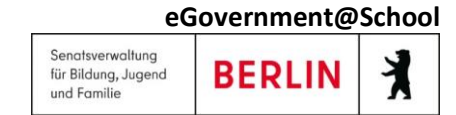

## <span id="page-2-0"></span>**1.2 Faxe versenden mit dem MX-421**

1. Legen Sie Ihre Dokumente auf das Auflagenglas oder in den Einzug ein. Wählen Sie nun auf dem Touchscreen in der Optionsübersicht die Option *Fax* aus (Vgl. Abb. 1).

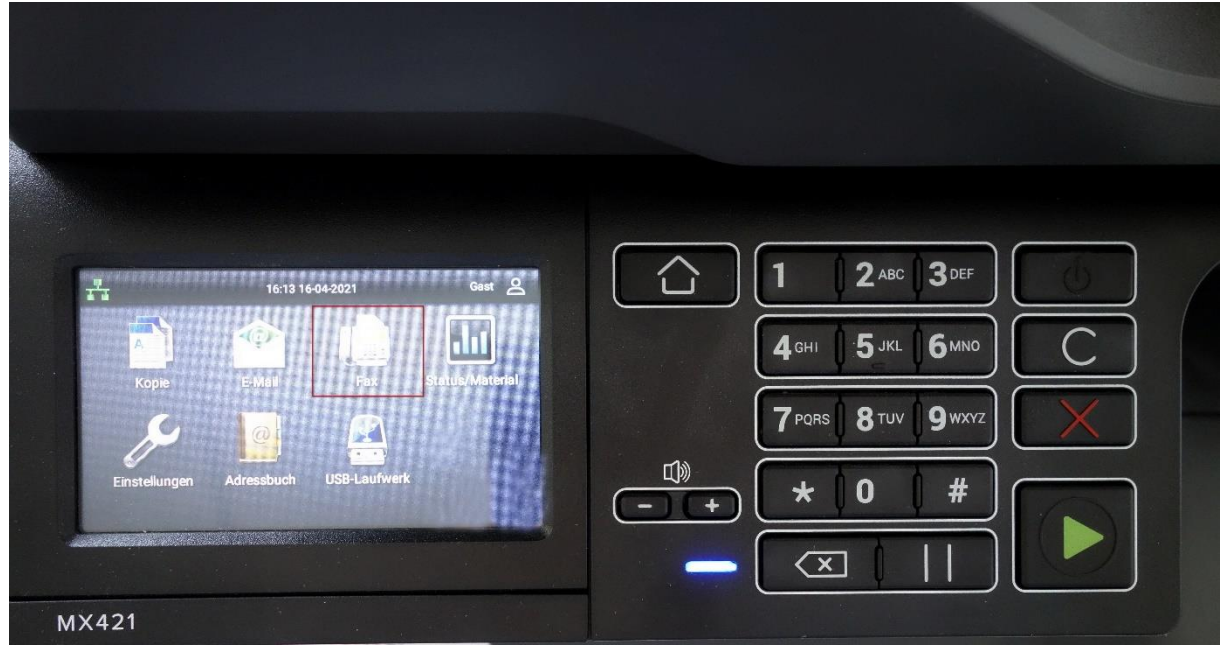

Abb. 1 Eingabemaske-Funktion

2. Es erscheint die Oberfläche zur Eingabe der Empfängernummer. Oben links wird Ihnen die Absendernummer Ihres Faxanschlusses angezeigt. Tippen Sie nun auf dem Touchscreen in das Feld *An: (*Vgl. Abb. 2).

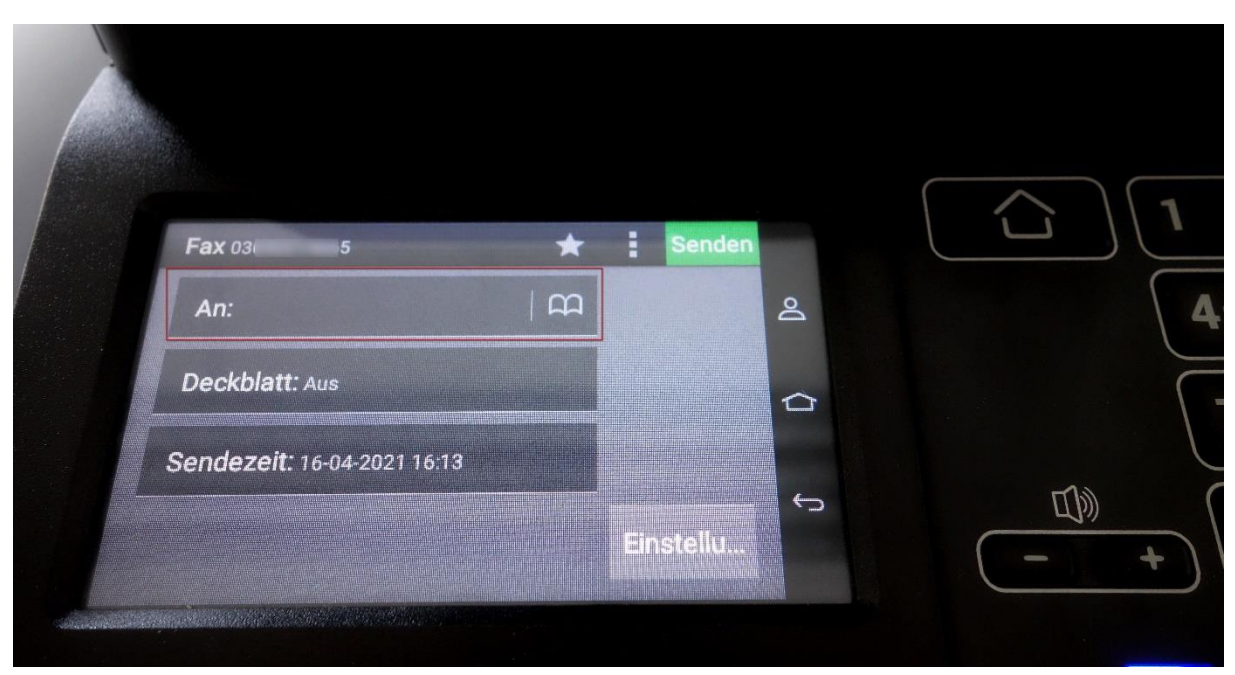

Abb. 2 Eingabe der Empfängernummer

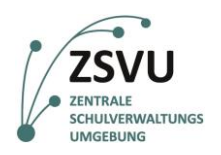

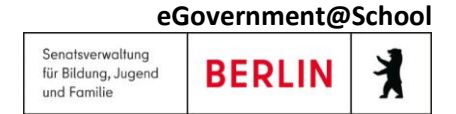

3. Das Feld für die Empfängernummer erscheint (vgl. Abb. 3). Links oben wird Ihnen weiterhin die Absendernummer eingeblendet. Tippen Sie nun die gewünschte Faxnummer ein. Dies kann über den Touchscreen oder über den physischen Ziffernblock rechts daneben ausgeführt werden.

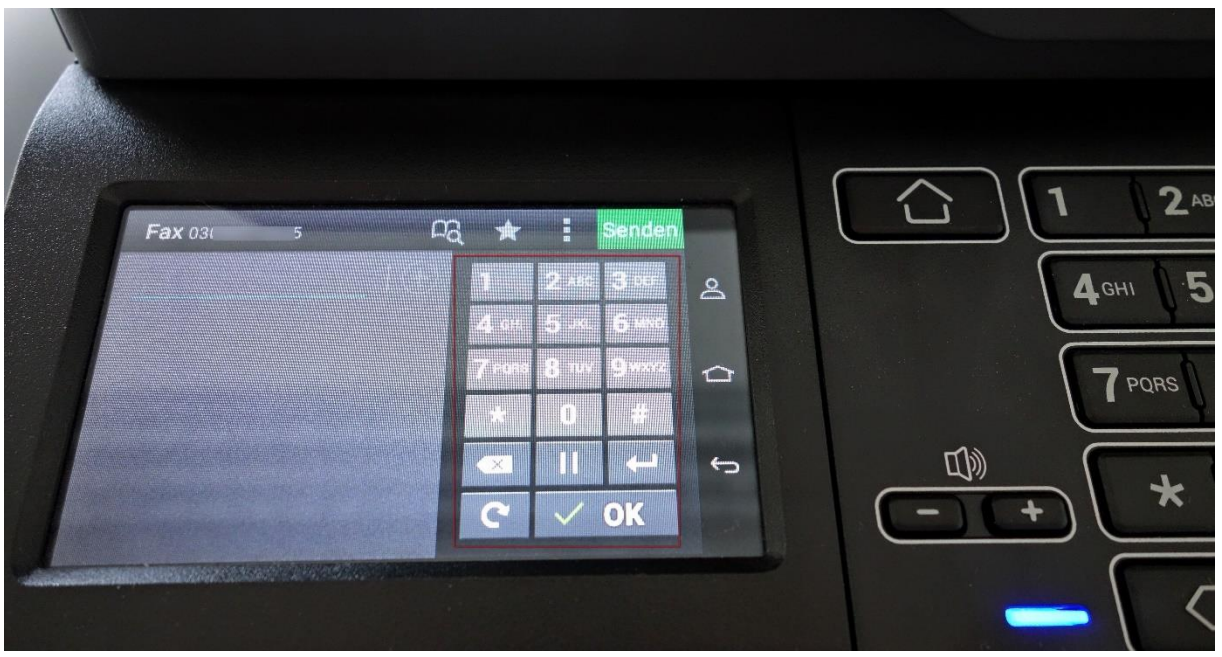

Abb. 3 Eingabefeld für die Empfängernummer

4. Die von Ihnen eingegebene Faxnummer erscheint nun links im Eingabefeld zur Kontrolle. Falls Sie nur eine\*n Empfänger\*in eingeben möchten, bestätigen Sie dies direkt aus dem vorliegenden Dialog mit *Senden* (vgl. Abb. 3, rechts oben). **Um daran anschließende Schritte durchzuführen, fahren Sie ab Punkt 15 fort.** Falls Sie weitere Empfänger\*innen hinzufügen möchten, bestätigen Sie die Eingabe mit dem Feld *OK* (vgl. Abb. 4).

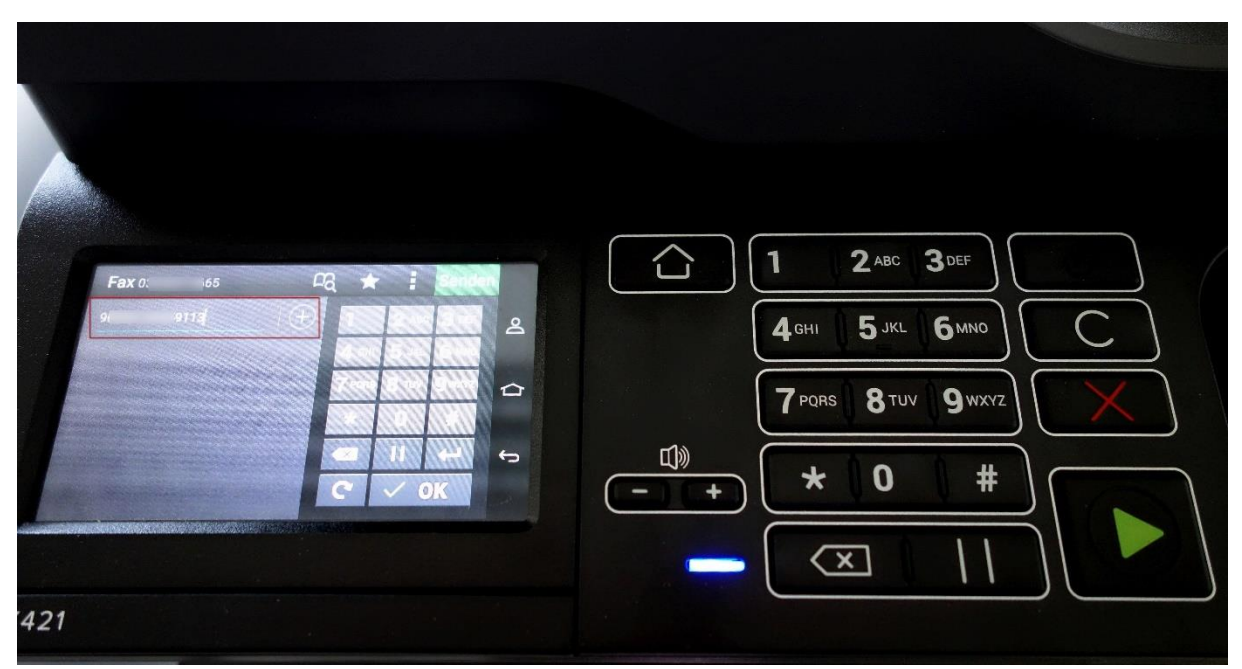

Abb. 4 Vorschau der eingegebenen Faxnummer

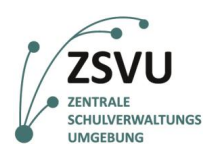

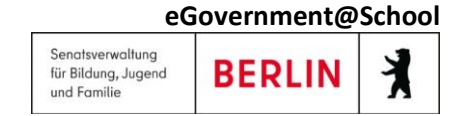

5. Die Anzeige kehrt nun zum Eingabemenü zurück. Durch ein erneutes Tippen in das Feld *An:* gelangen Sie wieder in die Eingabeoberfläche und können zusätzliche Empfänger\*innen hinzufügen.

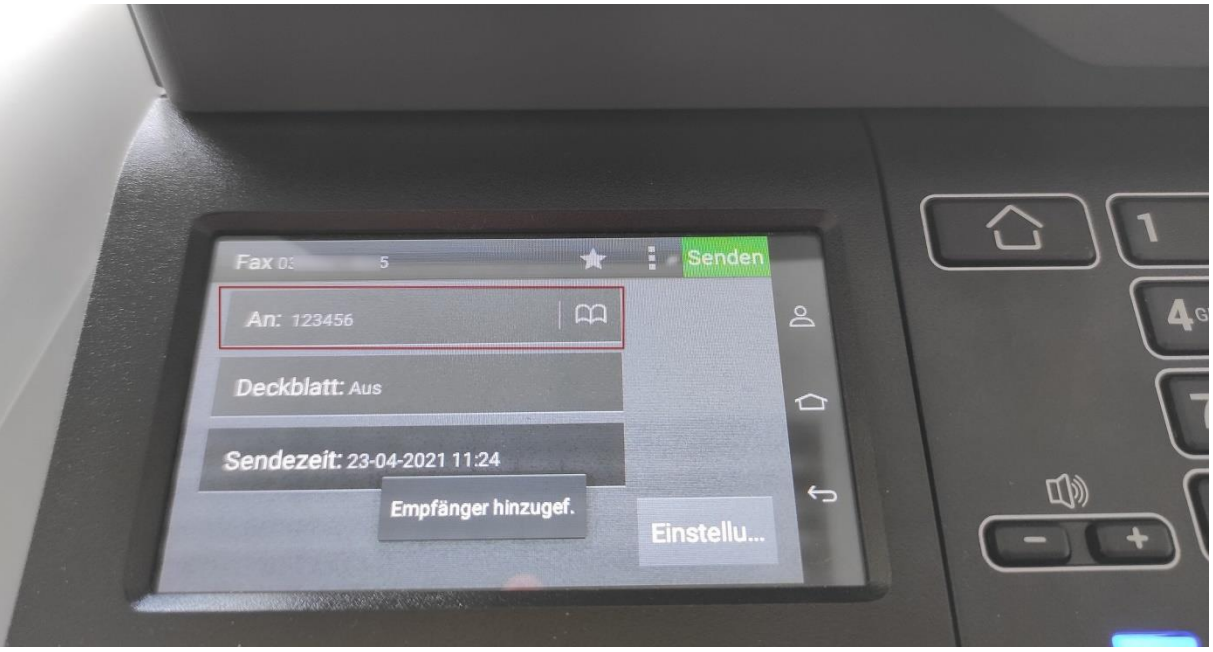

Abb. 5 Eingabefeld für Empfänger\*innen

6. Eine weitere Möglichkeit, zusätzliche Kontakte hinzuzufügen bietet das Feld *+* rechts des Feldes der bereits eingegebenen Empfänger\*innen (vgl. Abb. 6). Tippen Sie das Pluszeichen auf dem Touchscreen an. Wählen Sie anschließend das Feld *OK* für eine erneute Rückkehr in das vorherige Menü oder *Senden* für den Abschluss des Vorgangs (vgl. Abb. 6).

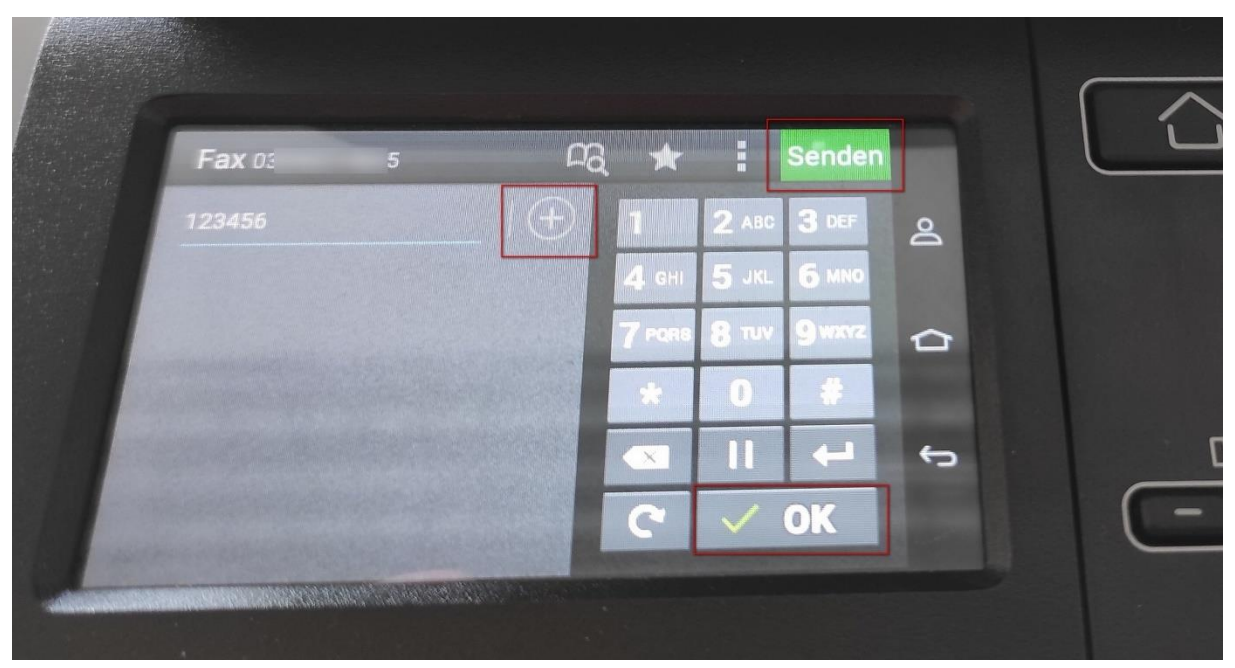

Abb. 6 Kontakte hinzufügen / weitere Optionen / Senden / OK

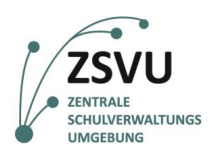

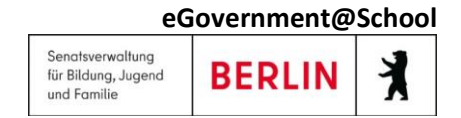

7. Wenn Sie *OK* gewählt haben, erscheint ein weiteres Eingabefeld (vgl. Abb. 7). Über den Touchscreen oder den physischen Ziffernblock können Sie wieder eine weitere Nummer eingeben.

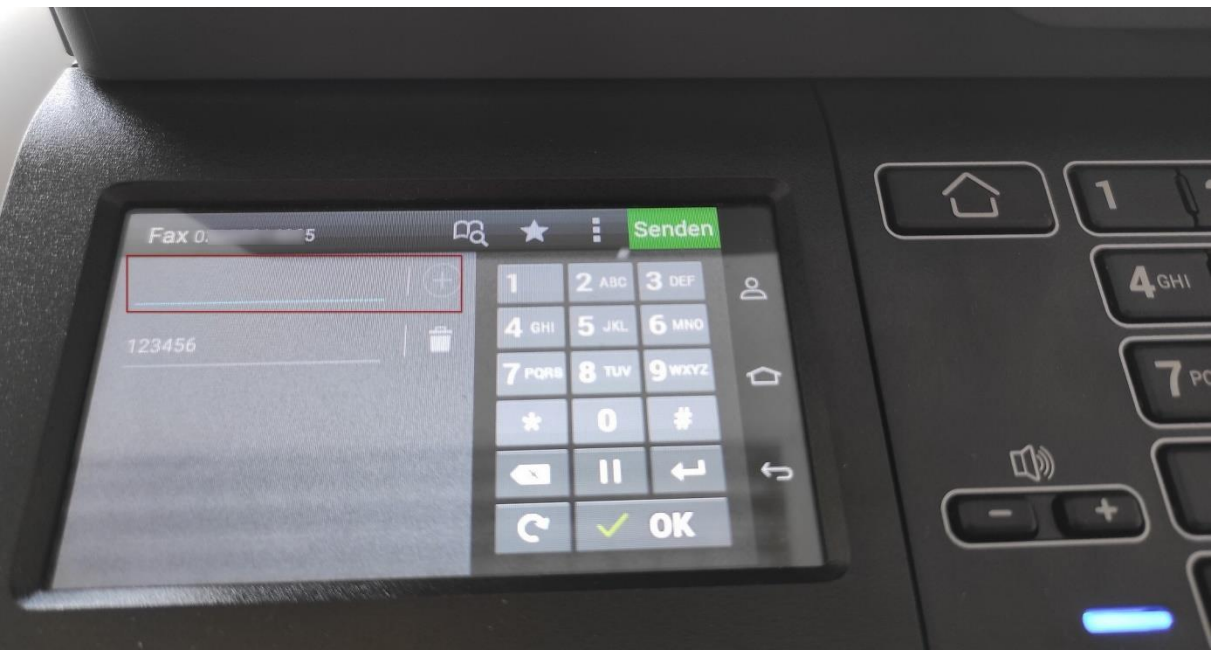

Abb. 7 Weiteres Eingabefeld für Empfänger\*innen

8. Nach Bestätigung über *OK* kehrt das Gerät in das übergeordnete Menü zurück. Hier werden die eingegebenen Nummern zur Prüfung erneut eingeblendet (vgl. Abb. 8).

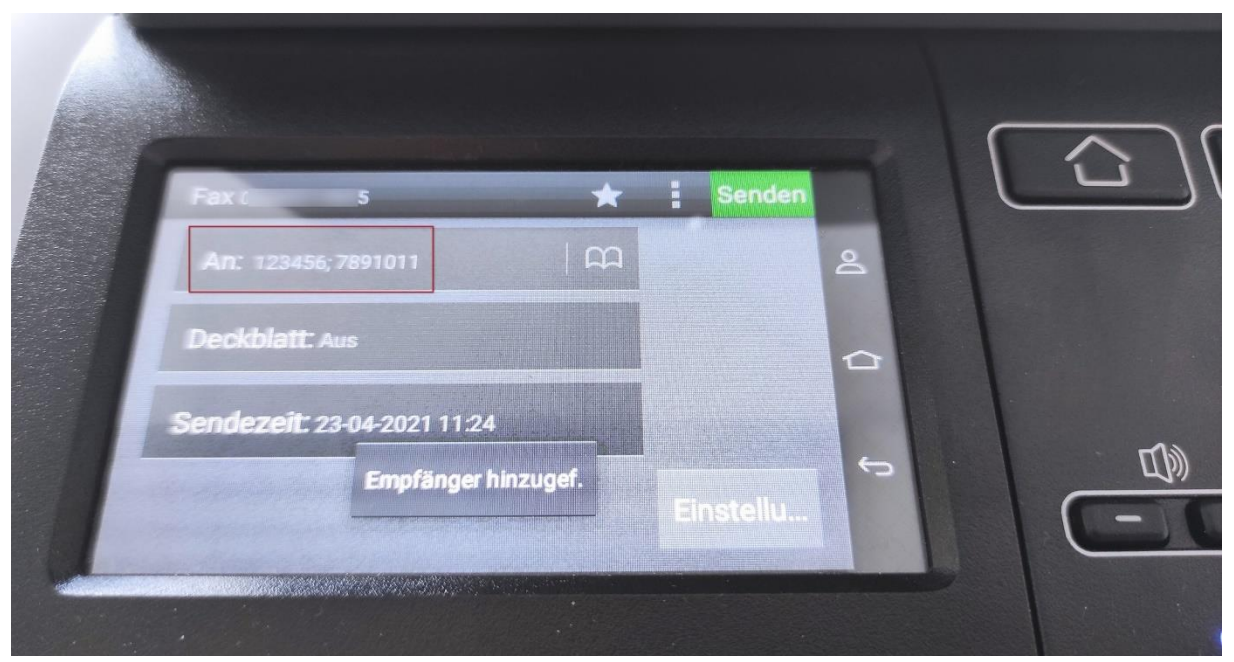

Abb. 8 Erneute Anzeige der eingegebenen Nummern

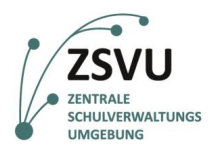

9. Sind bereits Kontakte hinterlegt, können diese über das Adressbuch-Piktogramm (vgl. Abb. 9) ausgewählt werden. Zudem ist es möglich, dort neue Kontakte direkt am Faxgerät einzupflegen und auch unmittelbar für den aktuellen Vorgang zu übernehmen.

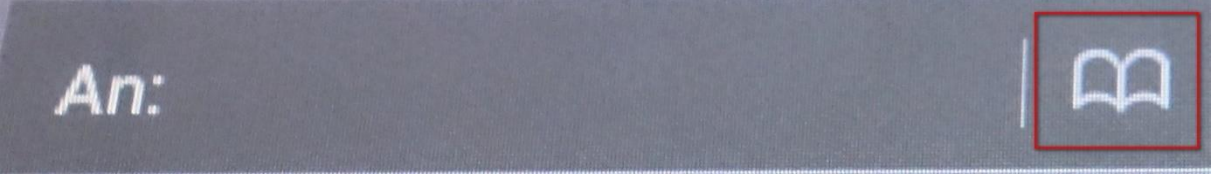

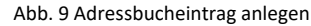

10. Nach der Auswahl der Adressbuch-Option wird Ihnen eine Auswahl angezeigt (vgl. Abb. 10). Bitte wählen Sie *Kontakt erstellen* aus.

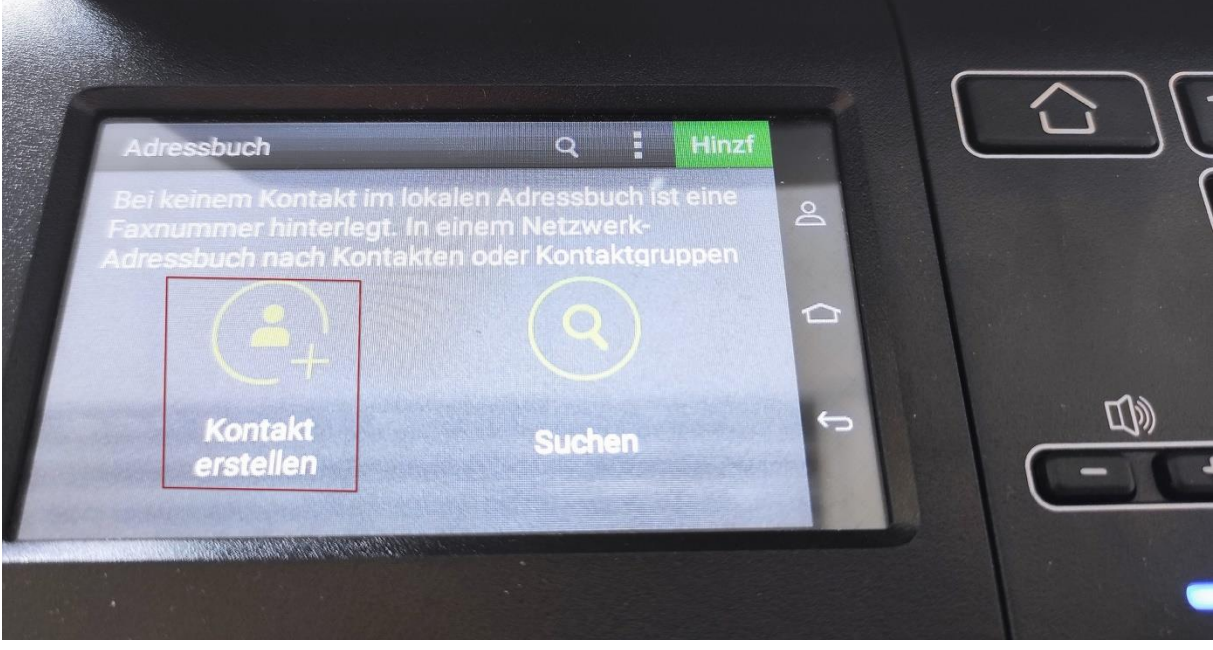

Abb. 10 Einen Kontakt erstellen

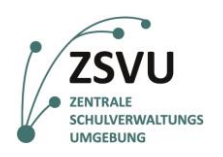

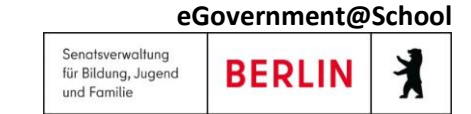

11. Die Eingabemaske für alle optionalen Angaben erscheint. Es muss mindestens eine der Angaben ausgefüllt werden (vgl. Abb. 11), damit diese der Nummer zugeordnet werden kann. Um nun eine Eingabe zu tätigen, tippen Sie bitte in das betreffende Feld.

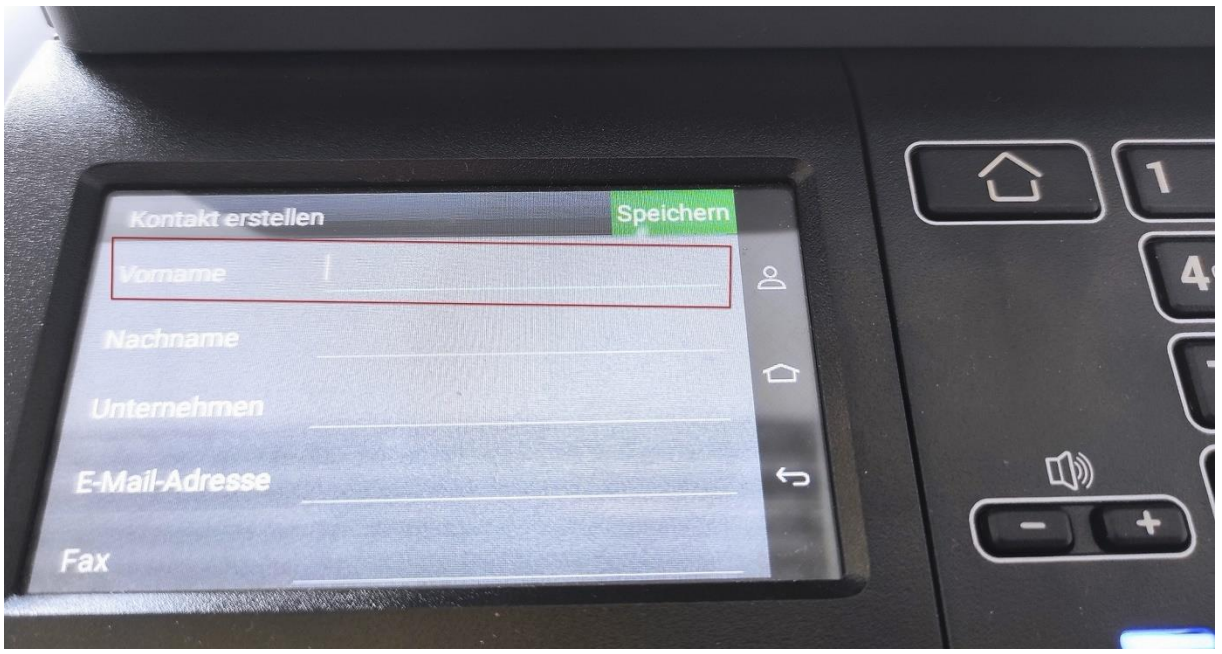

Abb. 11 Optionale Angaben für Erstellung eines Kontakts

12. Es erscheint eine digitale Tastatur auf dem Display (vgl. Abb. 12)für die Eingabe der geforderten Informationen. Bestätigen Sie die Eingaben mit der Option *Speichern*.

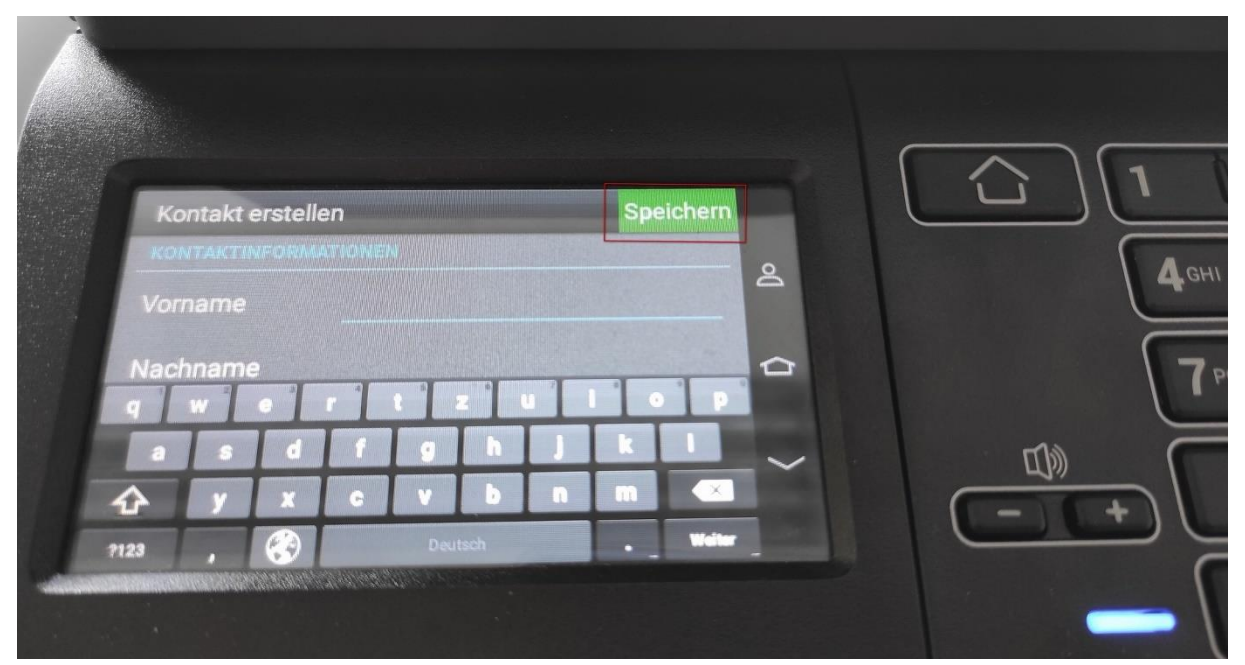

Abb. 12 Speichern der getätigten Eingaben

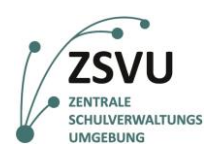

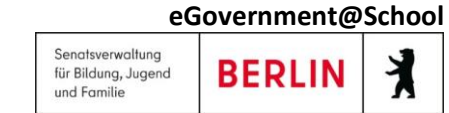

13. Nun sind die eingegebenen Daten als Adressbucheintrag gesichert und können zukünftig von dort als Kontakt hinzugefügt werden. Hierzu muss ein Haken neben dem entsprechenden Eintrag gesetzt sein (Eingabe per Touchscreen) und die Option *Hinzf* (vgl. Abb. 13) ausgewählt werden.

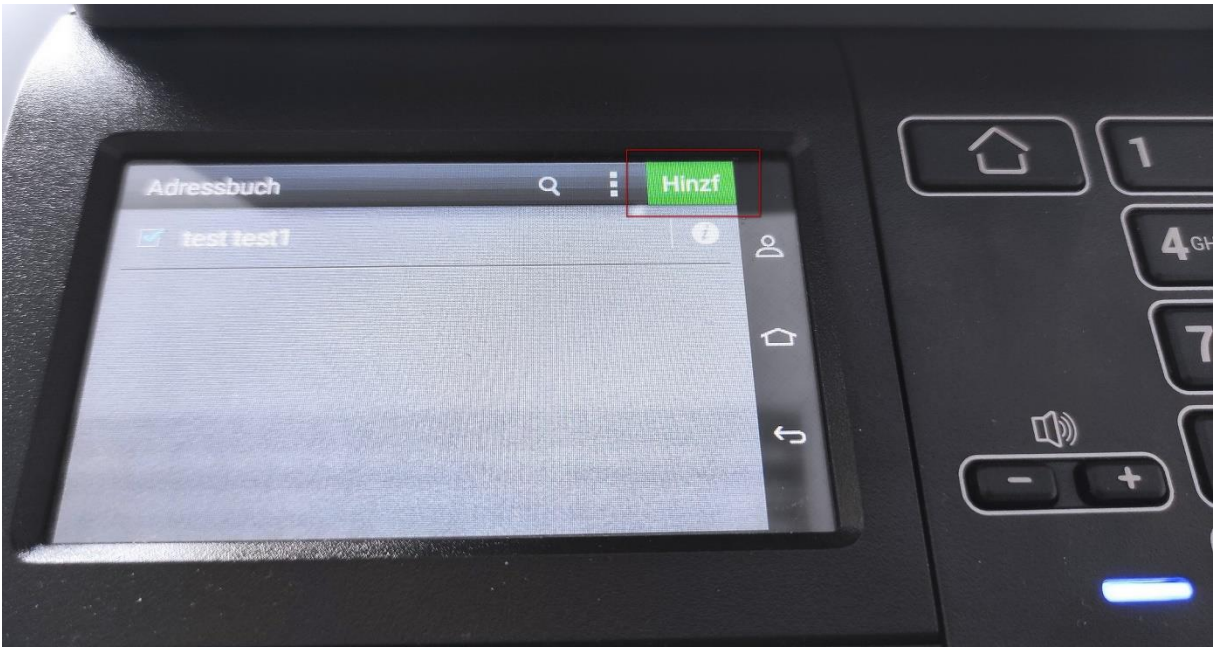

Abb. 13 Hinzufügen eines Kontaktes zur Auswahl

14. Für weitere Einträge ins Adressbuch wählen Sie bitte das Optionsmenü über die drei vertikal angeordneten Punkte im oberen Bereich des Displays (vgl. Abb. 14). Es erscheint wieder die Auswahl *Kontakt erstellen*. Gehen Sie bitte wie ab Punkt 11 vor, um dem Adressbuch nochmals einen Kontakt hinzuzufügen.

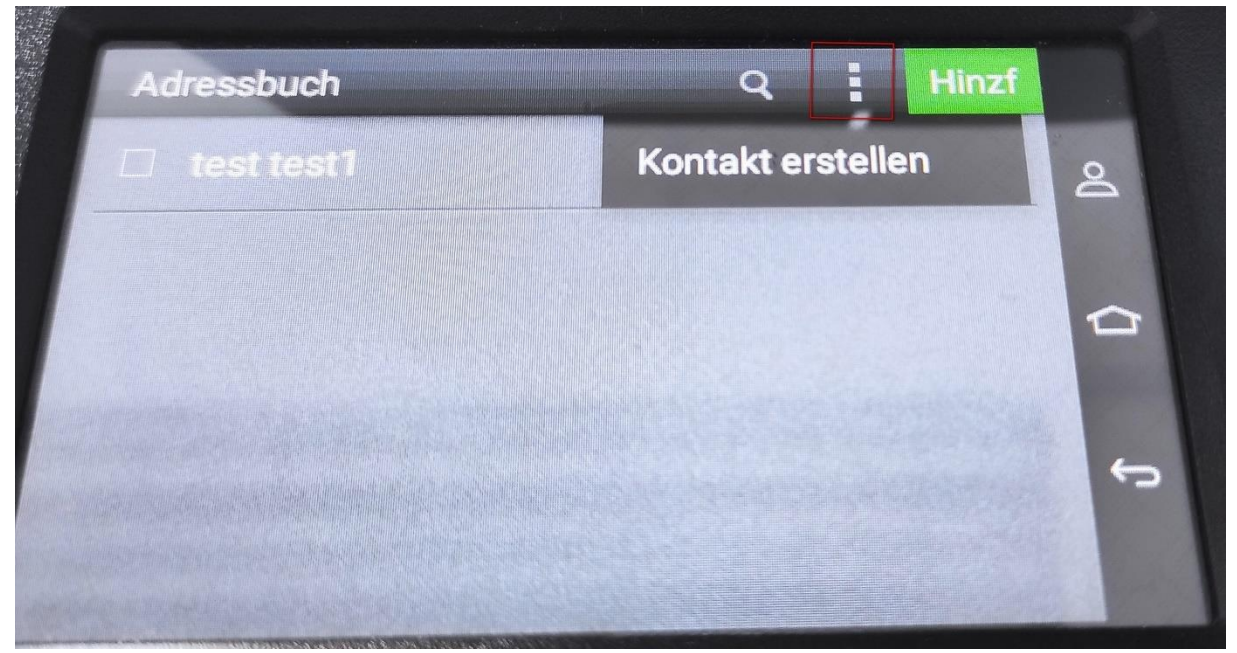

Abb. 14 Kontextmenü für weitere Optionen

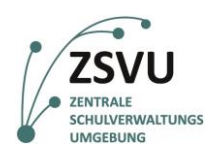

Senatsverwaltung **BERLIN** für Bildung, Jugend und Familie

**eGovernment@School**

15. Sobald die Option *Senden,* wie in Punkt 4 beschrieben (vgl. Abb. 4*)*, bestätigt wurde, initialisiert das Gerät den Scanvorgang der Dokumente. Anschließend wird das zu scannende Format abgefragt. Im Beispiel wurde das FormatDinA4 ausgewählt (vgl. Abb. 15). Die Auswahl erfolgt über den Touchscreen.

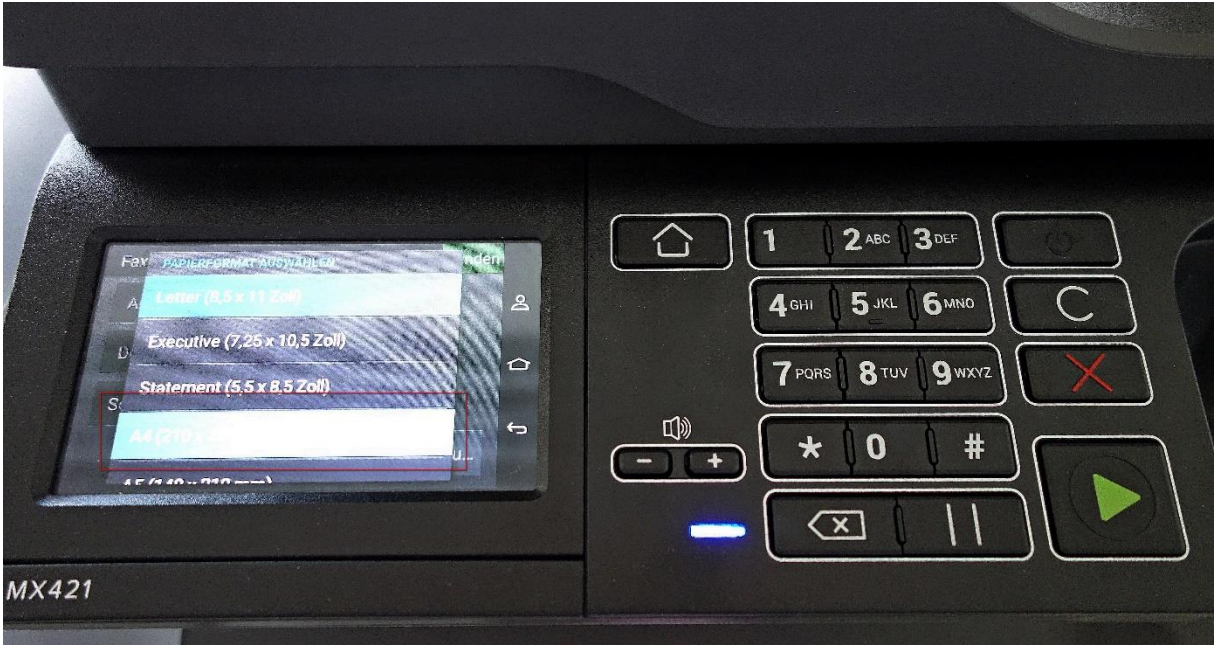

Abb. 15 Auswahl des Formates

16. Nach erfolgter Auswahl beginnt der Scanvorgang und das Gerät informiert in einem Fenster über den Fortschritt des Vorgangs (vgl. Abb. 16).

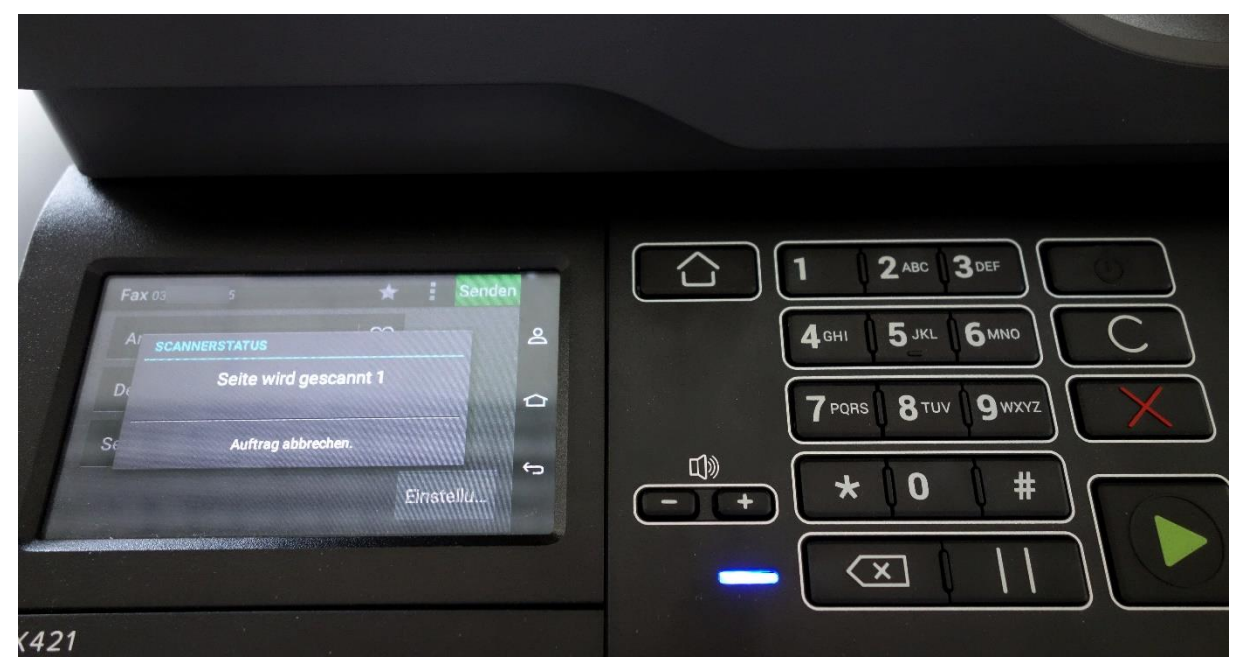

Abb. 16 Fortschritt des Scanvorgangs

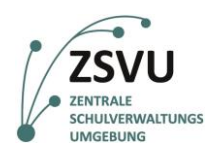

**eGovernment@School** Senatsverwaltung für Bildung, Jugend **BERLI** und Familie

17. Im Anschluss an den Scanvorgang erscheinen drei weitere Möglichkeiten (vgl. Abb. 17):

- Über *Auftrag abbrechen* kann der Vorgang abgeschlossen werden, ohne zu senden.
- Die Option *Nächste Seite +* gibt Ihnen die Möglichkeit, weitere Dokumente einzulegen, welche dem aktuellen Vorgang zugeordnet werden sollen.

Hinweis zu *Nächste Seite+:* Sobald Sie diese Auswahl getroffen haben, springt der Vorgang zu Punkt 15. Das zu scannende Dokument muss bereits vor der Auswahl des Formates im Einzug/Auflagenglas positioniert werden.

• Die Option *Senden* bestätigt den Abschluss des Scanvorgangs und startet den Wählvorgang.

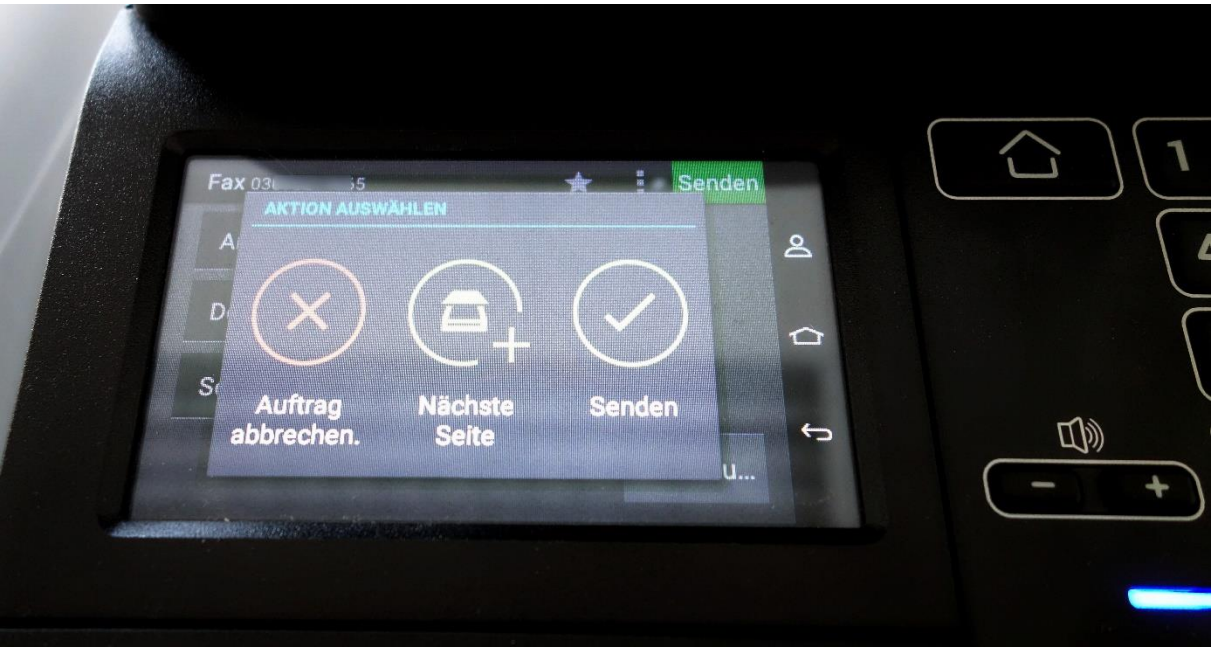

Abb. 17 Optionen nach Abschluss des Scanvorgangs

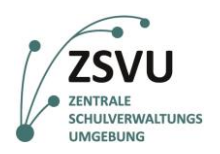

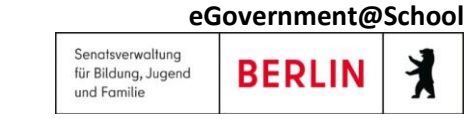

18. Das Gerät meldet nun, dass der Scanvorgang abgeschlossen ist (vgl. Abb. 18) und beginnt mit dem Senden der Dokumente. Beim Senden sind Fax-typische Geräusche akustisch wahrzunehmen. Sobald der Sendevorgang abgeschlossen ist, kehrt das Gerät zurück zur Eingabemaske (vgl. Abb. 19).

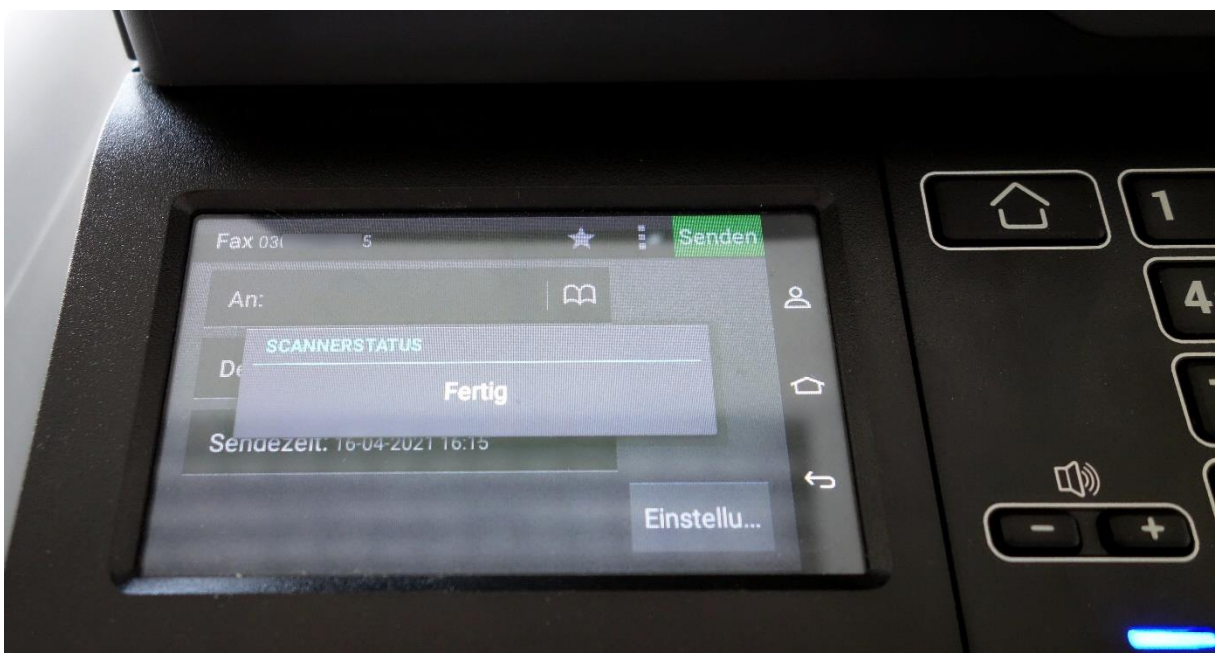

Abb. 18 Abschluss des Sendevorgangs, Scannerstatus *Fertig*

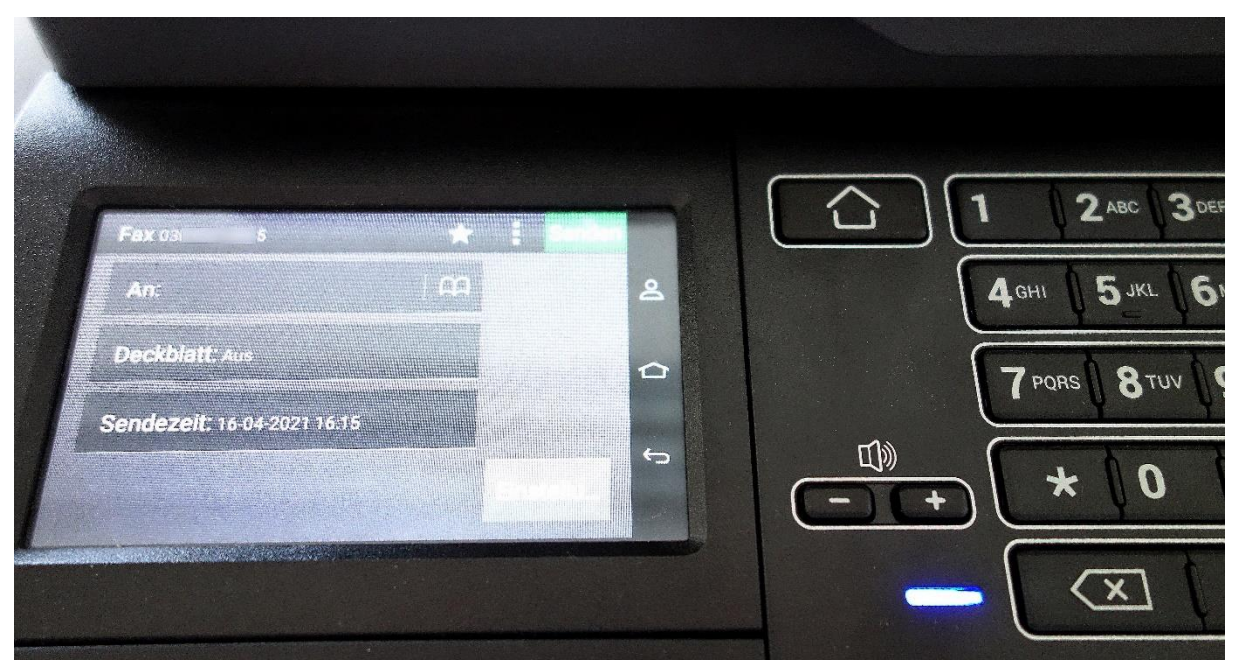

Abb. 19 Abschluss des Sendevorgangs, Rückkehr zur Eingabemaske

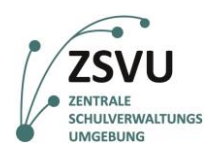

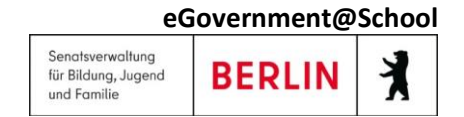

19. Durch einen Klick auf die Taste mit einem Haus-Piktogramm rechts des Displays (vgl. Abb. 20), wechselt die Anzeige wieder ins Hauptmenü mit allen verfügbaren Optionen. Der Faxvorgang ist damit beendet.

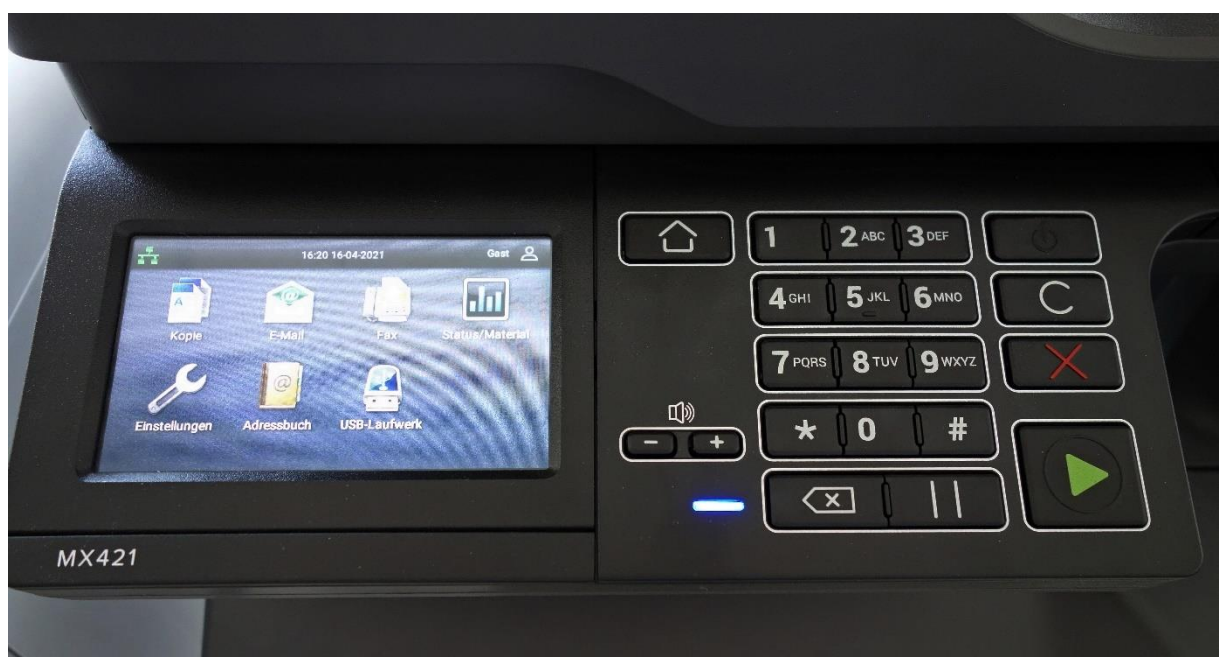

Abb. 20 Der Faxvorgang ist abgeschlossen